# ClubRunner District Guide

For All Members
And Club Executives

2011

# **TABLE OF CONTENTS**

| INTRODUCTION              | 3  |
|---------------------------|----|
| GETTING STARTED           | 4  |
| LOGGING IN                | 4  |
| STORY MANAGEMENT          | 10 |
| EDITING HOME PAGE LINKS   | 11 |
| DOWNLOAD FILES            | 12 |
| NEWS MANAGEMENT           | 15 |
| SITE PAGE MANAGEMENT      | 17 |
| PHOTO ALBUMS MANAGEMENT   | 20 |
| DOCUMENTS DOWNLOAD        | 23 |
| COMMUNICATIONS SERVICES   | 24 |
| POSITIONS MANAGEMENT      | 28 |
| COMMITTEE MANAGEMENT      | 31 |
| FOR MEMBERS SECTION       | 33 |
| DISTRICT DIRECTORIES      | 34 |
| MY COMMITTEES             | 35 |
| FOR CLUB EXECUTIVES       | 36 |
| UPDATING CLUB INFORMATION | 41 |
| REPORTING CLUB ATTENDANCE | 44 |
| RI INTEGRATION            | 46 |

#### Introduction

Welcome to the District Version of ClubRunner, an interactive website and membership management service that will facilitate easier information sharing and communication with every member in the district. All Rotarians already have a login name and password defined, and depending upon your role in the club or district, various features will become available to you once you enter the members only section.

This guide will show you how to modify your personal and club information on the District website. In addition, club executives can update their membership list, the club meeting place, day and time, and website URL, as well as report monthly attendance, register for events, download and search the district directories, and more.

ClubRunner already has some key information regarding your club and members, and uses this data to create the District Directory. Therefore, it is vital that you check this information. This guide will show you how to accomplish this.

**Note:** If your club has the club version of ClubRunner set up, you have access to much more functionality in addition to those discussed in this guide, including having your own personalized web site. If you require help with your club website, please refer to the Help section on your club website.

## **The District Administration Page**

| Home Page Editing                  | District, Clubs & Membership            |
|------------------------------------|-----------------------------------------|
| Home Page Stories                  | Club & Membership Detail                |
| Story Management                   | Member Detail                           |
| Edit Home Page Links               | Member Access Rights                    |
| Download Files                     | Clubs Attendance Management             |
| News Management                    | Define Current and Next Year Executives |
| Events Management                  | Download Member Data                    |
| Site Pages Management              | Member Data Changes                     |
| Photo Albums Management            | RI Reporting                            |
| Documents Download                 | Member Designation                      |
| Website Sponsoring Area            |                                         |
| Website Sponsoring Guide           | For Members                             |
| Website Designer 2.0               | Edit My Profile                         |
|                                    | Change My Password                      |
| Communication Services             | <u>District Directories</u>             |
| Email Message Services             | Search Member eDirectory                |
| Send District Bulletin             | My Committees                           |
| District Organization Chart        |                                         |
| Committee Management               | For Club Executives                     |
| Members Email Status report        | Active Members List                     |
| Email Traffic Report               | Other Users List                        |
| MyEventRunner Registration         | Inactive Member List                    |
|                                    | Club Information Page                   |
| For Event Registrations, visit the | Define Club Executives                  |
| Event Calendar                     | Define Next Year's Executives           |
|                                    | Club Attendance Report                  |
|                                    | Define Club Attendance Manager          |
|                                    | Club RI Reporting                       |
|                                    |                                         |

■ District Administration Page

# **Getting Started**

Although there are many public pages on the District website that allow you to access valuable information, you can see much more information if you are a Rotarian in the District when you login. In addition, logging in gives you access

to the members only administration area, which contains many interactive features including detailed directory searches.

Logging in allows you to update your profile, register online for district events, book yourself and others for volunteer positions, use the discussion forum, access the password-protected

documents, and download PDF and Word directories. If you are a club executive, you would also be able to update your club roster, report attendance, and update your listing of directors.

## How to find Out Your Login name and Password

There is an easy automatic way to get your login name and password emailed to you as a member of the District.

- Click on the Login tab or the Login button from the home page.
- In the Member Login page, click on the link "I forgot my password".

| Enter your login information below:               |
|---------------------------------------------------|
| User Name:                                        |
| Password:                                         |
| <u>I forgot my password</u><br><u>Online Help</u> |
| Sign-in                                           |
| Remember me on this computer                      |
| 🖳 Member Login                                    |

• In the **Forgot Your Password?** Page, choose your club name from the drop down list, type in your last name and email address.

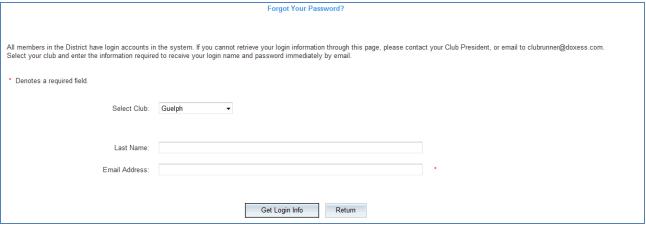

- Forgot Your Password?
- Click on **Get Login Info** to immediately receive your login and password via email.
- Check your email for your login information; it should arrive in a few minutes.

**Note:** Be sure to change your password when you login to keep your account secure!

#### Why this might not work:

Please note that the last name and email address you provide must match what is on record for security purposes.

If you are unable to get your password, please email logins@clubrunner.ca with your request and it will be emailed to you. Make sure to include your District number, club name and full name.

## How to Log In to the District Website

Anybody can visit and view the District website. However, in order to access private functions intended for members and club executives, you need to log in first.

• Click on the "Login" link on the top of the home page, or the Login button on the top left.

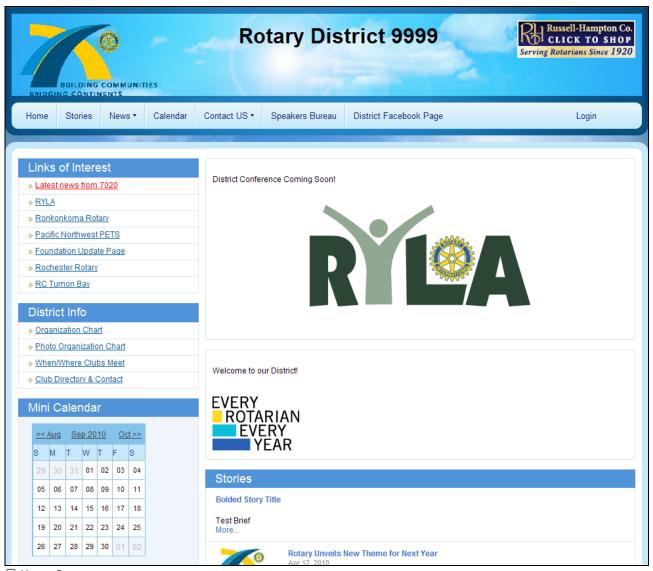

- Home Page
  - In the Members Login page, enter your assigned login name and password.
  - Click on the **Login** button. You will be taken to the District **Admin** page. You can always jump back to this page by clicking on the "Admin" link at the top.

# **Trouble Logging In**

If you receive a red "I didn't recognize your login and password combination" message, then either your username or password is incorrect. Please retrieve your login information outlined in "Get your username and password". If this does not work, please send an email to <a href="logins@clubrunner.ca">logins@clubrunner.ca</a>.

However, if after you click on Login and the fields blank out and you remain on the same page, you may have cookies disabled on your browser. To fix this problem on Internet Explorer, follow these steps (this will only enable cookies to be accepted from ClubRunner):

- 1. Go to Tools -> Internet Options
- 2. Click on the Privacy tab
- 3. Click on the **Edit** button under Web Sites
- 4. Type in clubrunner.ca (DO NOT HIT ENTER!)
- 5. Press the **Allow** button. You should now see it under the list of managed web sites.
- 6. Press **OK**, then **OK** again.

Restart your browser and try to log in again. If you are still experiencing problems, contact <a href="mailto:support@clubrunner.ca">support@clubrunner.ca</a>. To enable cookies on other browsers, or for additional troubleshooting tips, visit the ClubRunner eSupport Center at <a href="http://clubrunner.helpserve.com">http://clubrunner.helpserve.com</a>.

## Home Page Editing

## **Homepage Stories**

To add a story to the home page, follow these steps:

- Login to the district website and go to the Admin page.
- Click on Home Page Stories, located under the "Home Page Editing" section.

| Home Page Editing        |
|--------------------------|
| Home Page Stories ←      |
| Story Management         |
| Edit Home Page Links     |
| Download Files           |
| News Management          |
| Events Management        |
| Site Pages Management    |
| Photo Albums Management  |
| Documents Download       |
| Website Sponsoring Area  |
| Website Sponsoring Guide |
| Website Designer 2.0     |

Click on Add New Story at the top right

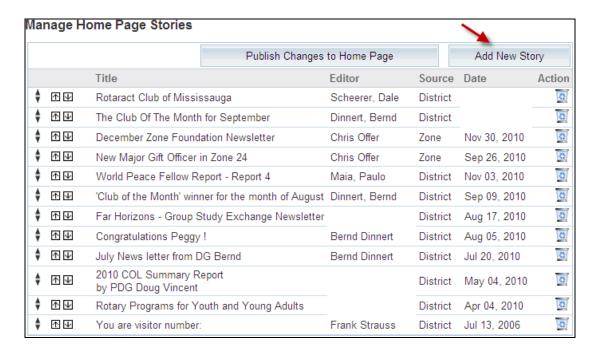

• Type in the headline of the story under Story Title

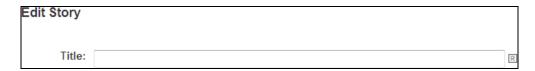

• Type in the brief description of the story under Story Brief. This is the part that will appear on the home page

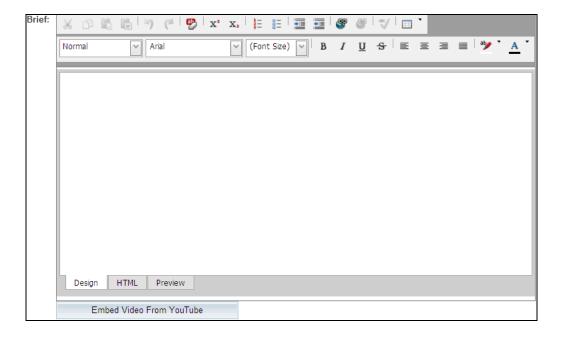

• Type in the rest of the story under Story Content. This will appear on its own page when the reader clicks on "More"

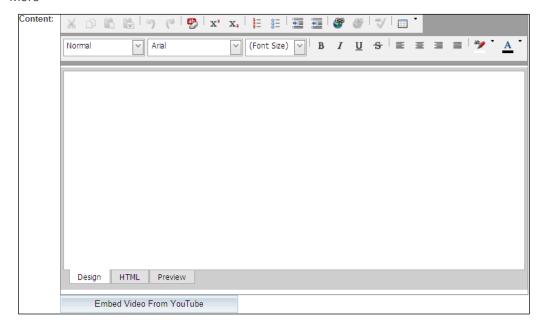

• If you have an image you'd like to show alongside the story, click on the Browse button, and choose the image from your computer.

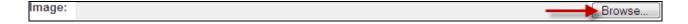

- Select the Editor of the story from the drop down list of members.
- If you want the story not to appear on the **home page**, change the selection under **Show In Home Page** to **No**. This is useful for when you want to save a story halfway through working on it.
- If you want the story to appear in the **Stories Archive** (by selecting the Stories tab from the top of the home page), select **Yes** from **Show In Story Tab** Page.
- If you want this story to appear among the **top headline stories** of the home page, select **Yes** from **Is Headline**?
- Enter a date for the story.
- Click on Save.

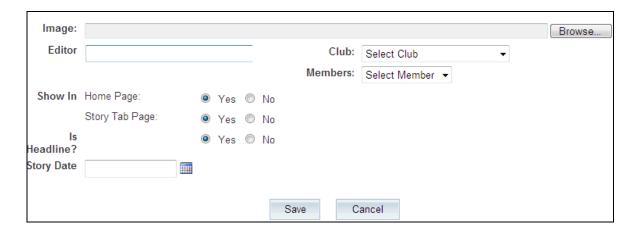

# **Story Management**

To edit an existing story:

- Login to the district website and go to the Admin page
- Click on Stories Management under Website Manager

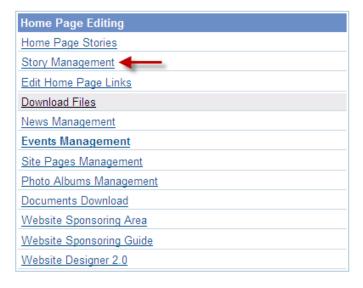

- Look for the story you want to edit, and click on the Ni (Edit link) beside it
- Modify the brief or content part of the story in the text boxes, or anything else required.
- If you need to update the picture, select the new one by clicking on the Browse button.
- Click Update to finish your changes.

## **Edit Home Page Links**

#### Add a link

To add a link under **District Links**:

- Login to your district website and go to the **Admin** page.
- Click on **Edit Home Page Links**

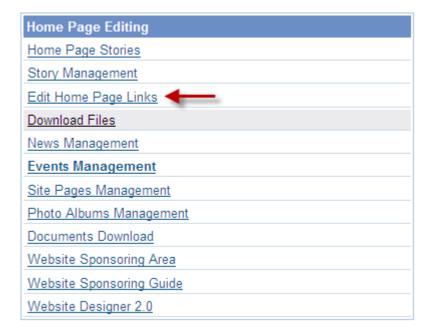

- Click on Add
- Next to Link Text, type in the name of the link as you want it to appear on the home page
- Next to Link URL, type in the address of the site or webpage you want to link to.
- Click on Save.

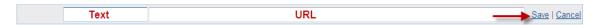

Note: Don't forget the http:// before the address. It's best to copy and paste the URL directly from your browser.

Check that the link is working by going back to the homepage and clicking on it. If you get a "Page Not Found" screen, you may have mistyped the URL.

#### Edit a link

To edit an existing link:

- Login to your district website and go to the Admin page.
- Click on **Homepage Links**
- Locate the link you wish to change, and click on **\( \)** Edit next to it.
- Edit the link information as needed.
- Click on **Update**.

Note: Don't forget the http:// before the address. It's best to copy and paste the URL directly from your browser.

Check that the link is working by going back to the homepage and clicking on it. If you get a "Page Not Found" screen, you may have mistyped the URL.

#### Change the order of the links

You can change the order of the links by changing the **Sequence** field for each link.

To move a link:

- Login to your district website and go to the **Admin** page.
- Click on Homepage Links
- Locate the link you want to move, click and drag it to your desired location

#### Remove a link

To remove a link:

- Login to your district website and go to the **Admin** page.
- Click on Homepage Links
- Locate the link you wish to change, and click on Delete next to it.
- The link information will appear as a confirmation

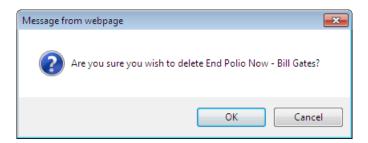

• Click **OK** to delete

#### **Download Files**

#### **Action Icons**

- The View icon will allow you to open your uploaded file
- The File icon
- The Edit icon allows you to edit the uploaded file. This is where you can upload a different file replacing the one that was originally uploaded
- The Delete icon will delete the uploaded file
- The Clipboard icon will copy the URL of the uploaded file. You can then use the URL anywhere in the site to link to your file

#### How to add a Download File

Download Files appear on the home page to the right. Once uploaded, you can link to them from any other page by copying and pasting the URL on the browser when they are displayed.

To add a Download File:

- Login to the Admin page.
- Under the Home Page Editing section, click on Download Files

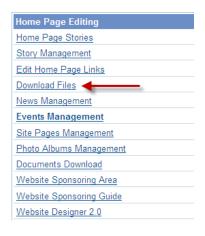

- Click Add File
- Type in the Title as you would like it to appear on the home page
- Click on the Browse button and choose the file you wish to upload
- Choose the Editor from the list of members in the drop down list
- You also have the option to show the download on the Home Page and on all Club Sites

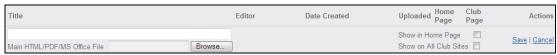

• Click on Save

Tip: Please note that dots (.) and any special characters except for an underscore cannot be contained in the filename. Supported file types to be uploaded: HTML, HTM, PDF, DOC, XLS, VSD, JPG, GIF, WMA, WAV, WMV, AVI, MPG, MP3, SWF, MIDI, DOCX, XLSX, PPT, PPSX, MID.

# How to replace a download file

To replace a Download File:

- Login to your district website and go to the Admin page.
- Under the Home Page Editing section, click on Download Files.
- Locate the link you wish to update, and click the Edit icon

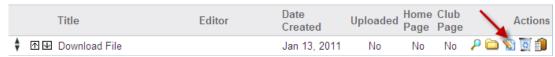

• Click on the Browse button and choose the new file you wish to upload.

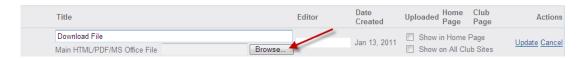

- Edit any other fields necessary such as the Date or Editor.
- Click on Update

Supported file types to be uploaded: HTML, HTM, PDF, DOC, XLS, VSD, JPG, GIF, WMA, WAV, WMV, AVI, MPG, MP3, SWF, MIDI, DOCX, XLSX, PPT, PPSX, MID.

# How to change the order of a download file

To move a Download File:

- Login to the Admin page.
- Under the Home Page Editing section, click on Download Files.
- Locate the download you want to move, click and drag it to your desired location

# How to delete a download file

To delete a Download File:

- Login to the Admin page.
- Under the Home Page Editing section, click on Download Files.
- Locate the link you wish to delete, and click to delete the file.
- Click on the OK to confirm

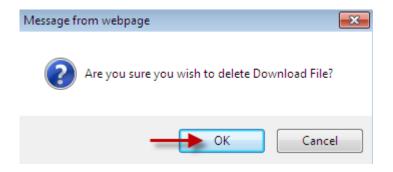

## **News Management**

#### Add a news item to the home page

- Login to your district website and go to the **Admin** page.
- Click on **News Management** from the "Home Page Editing" section.

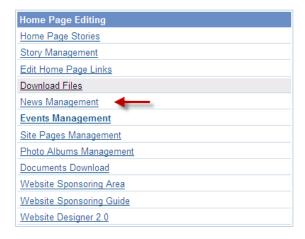

- Click Add News
- Type in the headline of the news under **News Title**.
- Type in the brief description of the news under **News Brief**.
- Type in the rest of the news article under **News Content**.
- Select the **Editor** of the news from the drop down list of members.
- If you want the news not to appear on the home page, change the selection under Show In to No
- If you want the news not to appear on the club home pages, change the selection under Show to No

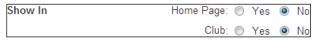

Press Save.

#### Edit an existing news item

To edit an existing news item:

- Login to your district website and go to the Admin page.
- Click on News Management from the "Home Page Editing" section.
- Look for the news item you want to edit, and click on the **Edit** link beside it.

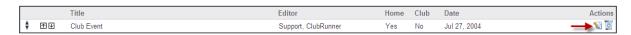

- Modify any part of the news item in the text boxes.
- Click on Save, or Cancel to abandon changes.

# Change the order of the news

To move a news item:

- Login to your district website and go to the **Admin** page.
- Click on **News Management** in the "Home Page Editing" section.
- Locate the news item you want to move, click and drag it to your desired location

#### Remove a news item

If you want to remove a news item from the home page, you can do one of two things: Delete the news entirely from ClubRunner, or just hide it from the home page but keep it in the system.

#### To delete the news item entirely:

- Login to your district website and go to the **Admin** page.
- Click on **News Management** in the "Home Page Editing" section.
- Locate the news item you want to delete, and click **Delete**.

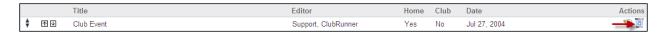

• The contents of the news item will appear as a confirmation. Scroll down and click the **Delete** button.

#### To hide the news item from the home page:

- Login to your district website and go to the **Admin** page.
- Click on News Management in the "Home Page Editing" section.
- Locate the news item you want to hide, and click Edit.
- Select No from Show In Home Page

Show In Home Page: — Yd 

No

Click on Save.

**Note:** Although the news item will not appear on the homepage, it will still appear in the listing of news under the News tab.

## Site Page Management

#### What is a Site Page?

A Site Page is a page that appears within the structure of your normal website, complete with the top tabs section and its own navigation column. A Site Page can have its own links, HTML pages, and journals, all of which appear within its own structure. It is essentially its own internal website.

Site Pages have the capability of being owned by a particular member, allowing him or her to modify its contents without necessarily being given access to the entire website.

Useful applications include: Committee and project pages, director bios, history of the district, background information, etc.

#### Add a site page

Only members with Home Page Editing rights can create a Site Page. However any member can be designated as the owner and can edit its contents.

#### To create a new Site Page:

- Login and go to the Admin page.
- Click on **Site Pages Management** from the "Home Page Editing" section.
- Click on
   Add New Site Page
- Type in a **Title** for the Site Page. This is what will appear as the link on the home page.
- Select your club from the **Club** field
- Select your name as the owner from the **Member** field
- Click on Save.

#### Edit the contents of a site page

Only the Site Page Owner and Site Administrators can edit a Site Page.

To edit Site Page contents:

- Login and go to the **Home** page.
- Click Site Pages Management
- Click the 

  ✓ View icon located to the right of the site page you would like to edit.
- Click here to open the Site page to edit.

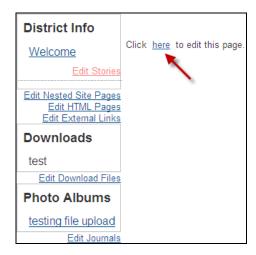

• You can then create your Site page within the Editor

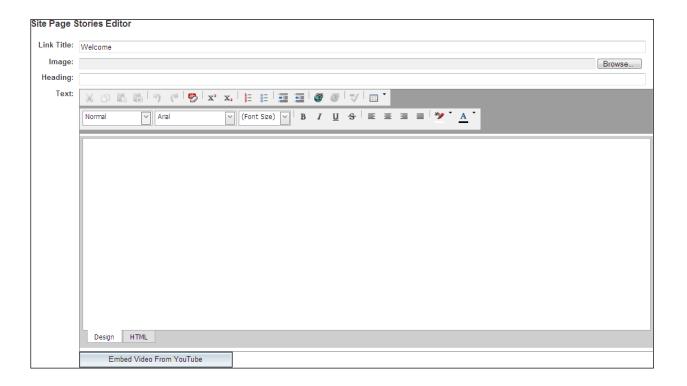

Click Update to finish your changes.

#### What is a Nested Site Page?

A nested Site Page is basically a Site Page that is accessible through another Site Page. For instance, if you have a committee site, you may choose to include links for sub-committees, and each of those would have its own site.

To add a nested site page:

- Login and go to the **Site Page** to which you want to add the nested site page.
- Click on the link that says **Edit Nested Site Pages**. Here you will be able to view all the nested site pages.

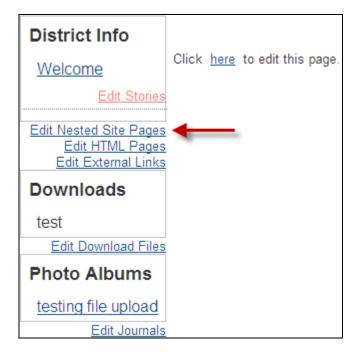

- Click on Add New Nested Site Page.
- Type in the title for this new site page.
- Click on Save.

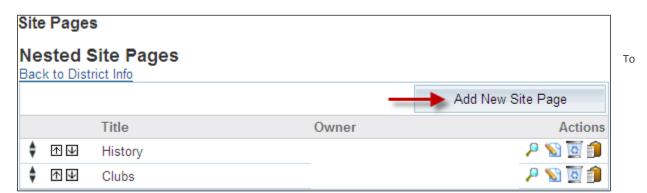

modify the contents of the Nested Site Page

To create/edit the Nested Site Page, click the P View Icon.

#### **Delete a Site Page**

Only Site Administrators can delete a Site Page.

- Login and go to the Admin page.
- Click on **Site Pages Management**
- Locate the Site Page you wish to delete, and click Delete next to it.
- The title of the page will appear as a confirmation. Click on **OK**

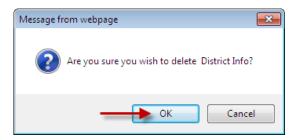

## **Photo Albums Management**

#### What is a Photo Album?

A Photo Album is an easy way to create a series of photos and entries on one page. Useful applications include: exchange student reports, committee reports, event photo album, etc.

Photo Albums can be shown on the home page using the Photo Album widget or by setting them up within the navigation menu (Please see Menu Management – Website Designer 2.0).

#### Add a Photo Album

Only members with administrative rights can create a Photo Album. However any member can be designated as the owner and can edit the journal.

To create a new Photo Album:

- Login and go to the **Admin** page.
- Click on Photo Albums Management
- Click Add New Album
- Enter the Album Title
- Select your Club and Name to define yourself as the owner

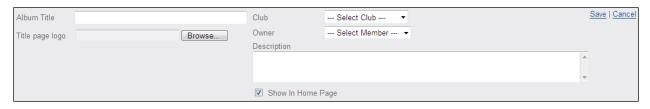

- You have the option to add 1 picture as an Album Title Page Logo by clicking Browse. This will allow you to upload a 1 photo
- You can also add a brief album description with the Description field
- At the bottom, select the checkbox if you would like the Album to show in the home page
- Click Save to finish

#### Adding Photos to the Photo Album

To add photos to a photo album

- Login to the Administration Page
- Click Photo Album Management
- Click the Pview Icon to the right of the Photo Album. This will open up the album
- Click the Multi-File Upload button to add your photos

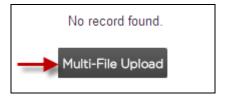

- A new window will open. This is where you'll navigate and select the pictures you would like to add from your computer
- Click Open to finish
- The photos will automatically upload to your Photo Album

To view a photo, simply click on it.

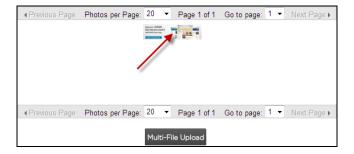

You can also view your albums using the **Slideshow** link. Once opened, you can hover over either the left or right side of the photo, an arrow will appear allowing you to view the next or previous picture.

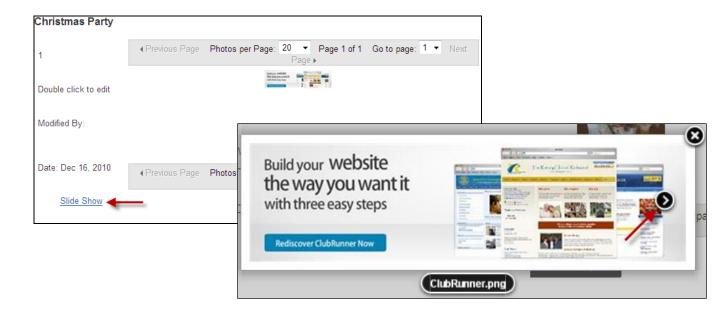

#### **Delete a Photo Album**

To delete an entire journal:

- Login and go to the **Admin** page.
- Click on Photo Albums Management
- Locate the Album you wish to delete, and click on Delete next to it.
- A confirmation window will appear. Click on **OK** to finish deleting the Photo Album

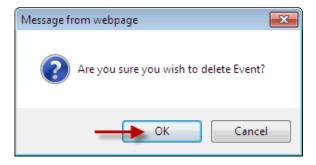

#### **Documents Download**

Documents download is used to organize and maintain the all documentation. Within this section members can access and important information related to the District.

## **Adding a Document**

- Login to the Admin page
- Click District Documents

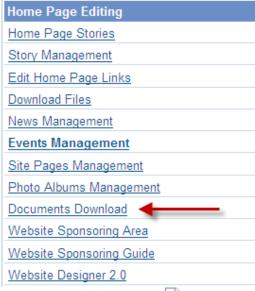

- Click the New Document icon
- Enter Document Info (Name, Description, Access Level)

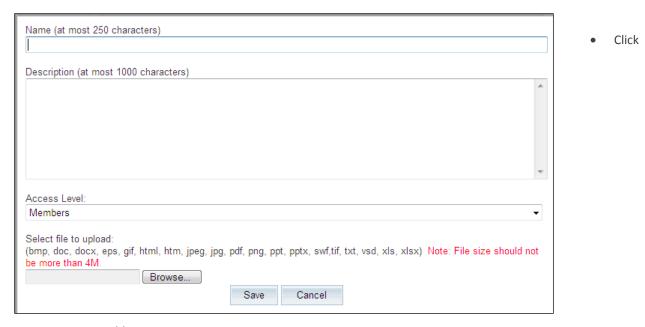

- Browse to Add Document
- Click Save to finish

## **Deleting a Document**

- Login to the Admin
- Click District Documents
- Locate the file you would like to delete
- Click X to delete the Document

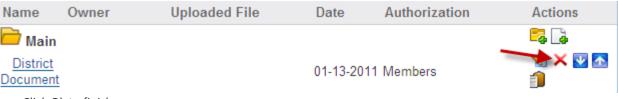

Click Ok to finish

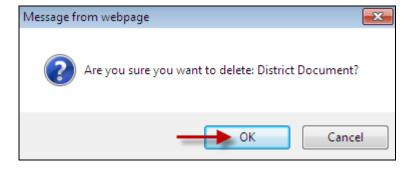

#### **Communications Services**

#### Create a new email

To use the Message Centre, you will need the District Communication access right.

To create a new email:

- Login to the Admin page.
- Click on Email Message Services in the Communication Services section. This will take you to a page listing all the past emails you've sent. If this is the first time you're doing this, the list will be blank.

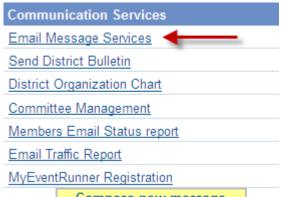

- Type in your Subject and the body of the message.

#### **Send District Bulletin**

- Login to the Admin page
- Click Send District Bulletin

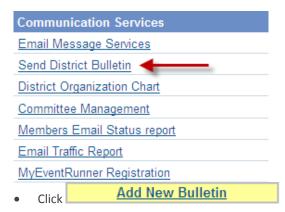

Step 1: Enter your Email Subject and Message within the Editor

Step 1: Enter your email subject and message.

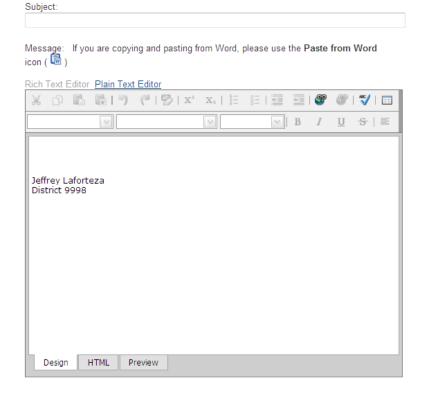

Step 2: Upload your bulletin

- o Click Here to Expand
- o Click Browse
- o Find and select the file on your computer, click Open

Step 2: Upload your bulletin by clicking the "Attach a File" button and selecting the document from your computer.

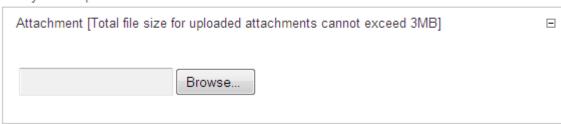

**Step 3:** Select the recipients groups

Step 3: Select the recipient groups.

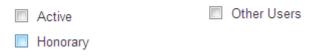

**Step 4:** Press Send to send this email immediately. You may also save your work if you don't want to send it now. Use the Send Test Email to Myself Only button to check your message and attachment before sending the message to everyone

**Step 4**: Press **Send** to send this email immediately. You may also **Save** your work if you don't want to send it now. Use the **Send Test Email To Myself Only** button to check your message and attachment before sending the message to everyone.

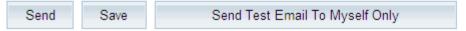

Step 2: Enter your email subject and message.

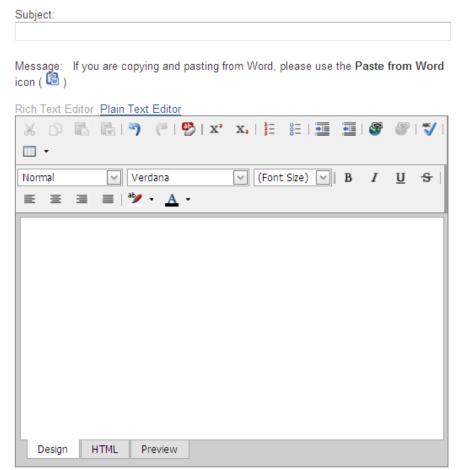

#### **Insert attachments**

Once you've created the body of the email, you can upload any attachments to send with the email.

- Under the email you've created, within Step 3 (Optional): Upload attachments to your email, click on Here to expand.
- Click on the Browse button to upload your file
- Navigate to where your attachment is located, then select it, and click Open

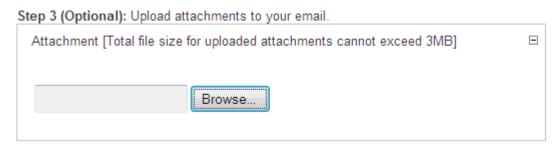

#### Select the recipients and send

Now that you've composed your email, you are ready to define your recipients and send it

• The Distribution list is located on the left. Check of the box next to the distribution list you'd like to send the email to

- If you would like to send to only certain individuals within that list,
  - Click Expand List. The list will populate with check boxes next to the names
  - You can then select the members you'd like to send the email to
- Check the Send a list of all recipients option if you want everyone to know who else got the message (although this does not list their email addresses)

#### **Edit District Email Window**

Step 1: Select the recipients of this message by clicking on the plus sign to expand each category, then clicking the "Expand Group" link to select the recipients.

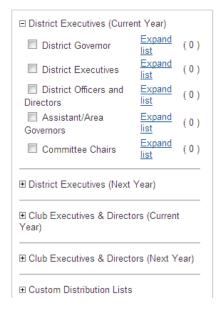

- Uncheck the Send a copy to myself option if you don't want to receive a copy of this message in your inbox
- When you are ready to send the message, click

TIP: Clicking on Send Test Email to Myself only allows you to see what everyone would get before you actually send it.

# **Position Management**

#### Add a Position

(District Executives, District Officers and Directors, Assistant/Area Governors)

- Login to the Admin as usual
- Click District Organization Chart
- Click Add to the section you'd like to edit
- Enter Title, Club, and Name then click Save

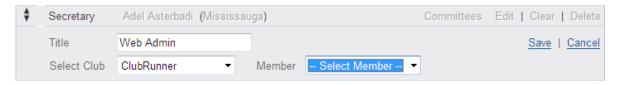

## **Edit a Position**

- Click Edit located to the right of the position
- Enter Tile, Club and Name then click Save

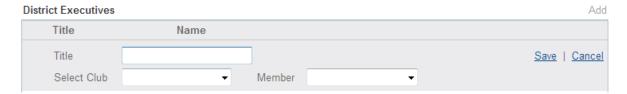

# **Clearing a Position**

- Click Clear to the right of the position
- Click OK to confirm

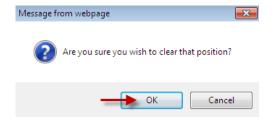

## **Deleting a Position**

- Click Delete to the right of the position
- Click OK to confirm

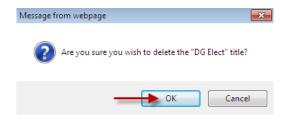

# Assistant/Area Governors

## **Clubs**

# **Adding a Club**

Click Clubs

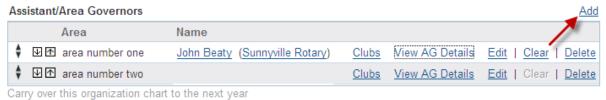

- Click Assign Club to this Area
- Select Club from the drop down menu
- Select Member from the drop down menu
- Click Save

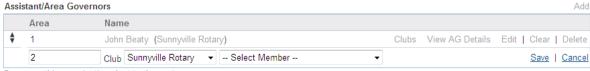

Carry over this organization chart to the next year

#### **Adjusting the Sequence**

Click the Manager of the Areas' Club list

#### To Unassign a Club

To the right of the club name, click Unassign Club

#### Clubs

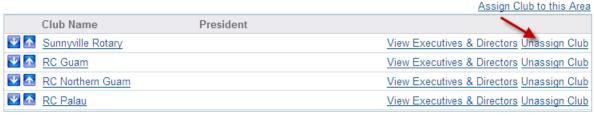

Click OK to confirm

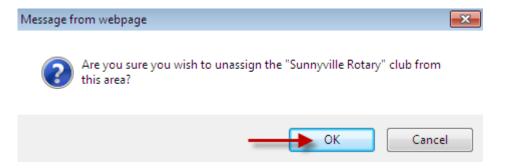

#### View AG Details

This feature will allow you to view the profile of the Area along with brief detail of the AG

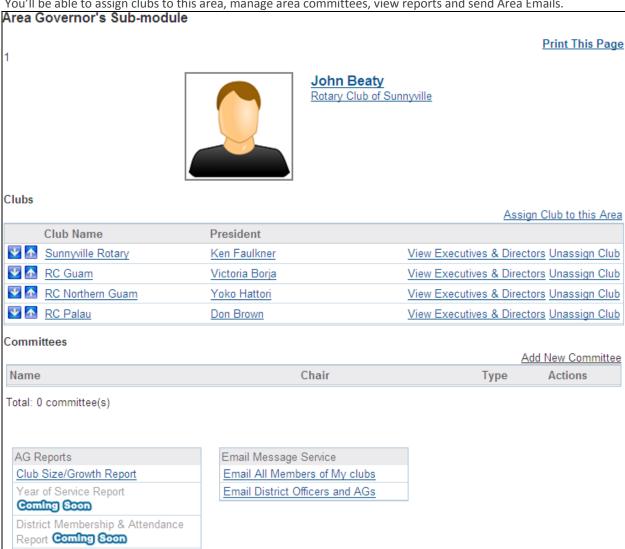

#### You'll be able to assign clubs to this area, manage area committees, view reports and send Area Emails.

## **Committee Management**

Club Attendance Coming Soon

Committee Management is a designated space for all members of the district committee to store information regarding the committee, within this section multiple committees can be created and organized.

#### Adding a new Committee

District Organization Chart Committee Management Members Email Status report Email Traffic Report MyEventRunner Registration

**Communication Services** Email Message Services

Send District Bulletin

To add a new committee, click the "Add new Committee" link located on the top right of the committee list.

32

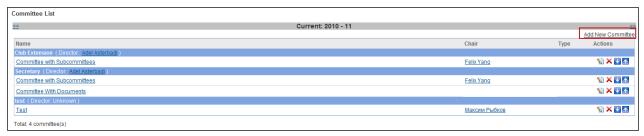

- Fill in the following information
  - Name
  - Director
  - Description
- Check "Private" if the committee is private towards internal committee members
- Check "Associate to a previous year's committee" this will enable a dropdown box with a list of previous committees.
- When Completed Click
   Save

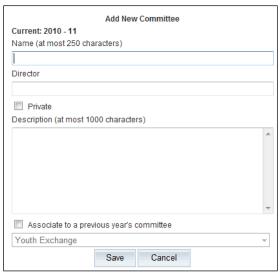

## **Deleting a Committee**

When you are in the committee list and your committee is listed, you have the ability to delete the committee. To delete the committee Click button, you will be asked to confirm you deletion request. Click the **Ok** button to confirm your selection or Click cancel to avoid deleting the committee listed.

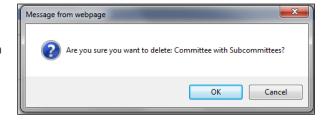

## **Members Email Status report**

The Members Email Status Report displays the percentage of users that have email addresses within the district. This report shows total active users other users and friends with the district.

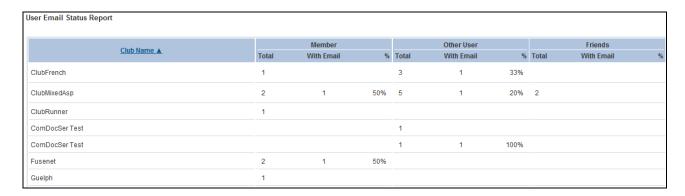

#### **Email Traffic Report**

The Email Traffic Report displays the number of emails that have been sent from the district with the month. To user the report select the month you would like to generate a report for with the year. Once the information has been entered, Click the

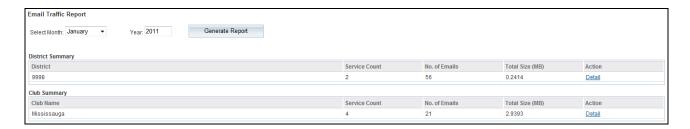

#### For Members Section

## **Edit My Profile**

- Login to the District site
- In the For Members section, Click on Edit My Profile.
- This will take you to the Edit Member Profile page
- Make any changes in the fields displayed.
- Click on the Save button at the bottom to save your changes.

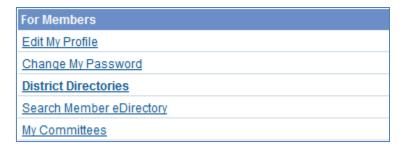

#### How private is my personal information?

- Club executives in your club only will be able to view and edit the information in your profile.
- The District's Site Administrator can reset your password.
- Your District executives can view and edit your profile.

ClubRunner, the District website provider, is committed to protecting your privacy. Please read ClubRunner's Privacy Policy which can be found at: <a href="http://web.clubrunner.ca/Privacy-Policy">http://web.clubrunner.ca/Privacy-Policy</a>

#### **Change Your Password**

To change your password:

- Login to your Club or District site.
- In the For Members section, click on Change My Password.

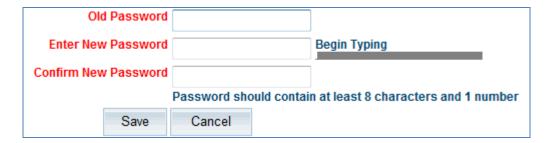

- Click on "Reset Password"
- Type in your old password for verification purposes.
- Type in the new password **twice**.
- Click on the **Save** button to save your changes.

#### **District Directories**

#### **Download Word or Excel Reports**

- Login to the District website using your username and password.
- Click on **District Directories**, The Older version of the Login Screen will appear. Login Once more and **District Directory**, under the **For Members** heading.
- Select which directory you wish to view, and click on the type of file in which you would like to view it.

You will also notice a new eDirectory link under the **For Members** section. As more directory templates or features relevant to members are added, you will find them listed under this section.

#### **Search Member eDirectory**

- Login to the District website using your username and password.
- Click on **Search Member eDirectory**, under the "For Members" section.
- Type in any number of search fields, such as name, club, classification. You can use partial words for most of these fields, such as last name.
- Press the **Search** button. Your results will appear in a listing, limited to 10 per page. Note that you can go to the next pages by selecting the page number below the listing.

**Tip:** To sort your results by a particular column, click on that column name.

• To expand an entry, click on the name of the person. This will allow you to view further contact information such as home and business address, fax, cell and home numbers.

ClubRunner is committed to protecting your privacy. Please read ClubRunner's Privacy Policy which can found at <a href="http://web.clubrunner.ca/Privacy-Policy">http://web.clubrunner.ca/Privacy-Policy</a>

#### How to create a committee and add members

To create a committee, start by going to the "Committees Management" link from within your Administration page. Then, click on "Add a Committee" either in the yearly or standing committee's section of the web page.

Once the popup box appears, you will be prompted to enter in the following:

- Committee Name
- Director (to be selected from drop down menu)
- Option to make this committee Private (which will not appear on the public home page, but remain available in the members only area)
- Description (optional)
- Option to Associate to a previous year's committee. If you choose this option, you can select from the dropdown list which committee this relates to from last year.

**NOTE:** You must have access rights of Club Executive (level 50) or better.

Alternatively you can also watch our training video.

## My Committees

#### Viewing committees your account is associated

- Login to the District website using your username and password.
- Click on My Committees, under the "For Members" section.

The purpose of the page is an overview of the committee your account is associated with, by clicking or **Committee** with **Subcommittees or View Committee** link. This will bring up the Committee List.

#### ■ Committee List

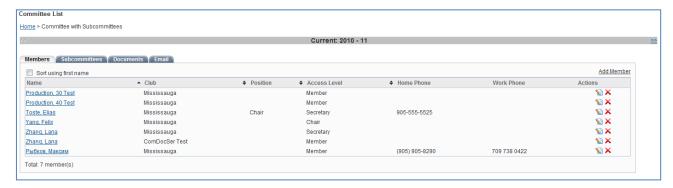

Members: Within this section is the list of individuals added to the committee.

**Subcommittees:** These are committees that are part of a larger committee. Subcommittees are visible within the larger committee, and are a nice way to create a structured hierarchy. Subcommittees can be private or public, each have access to their own area to define members, documents, emails and subcommittees. Members of a parent committee have access to information within the subcommittees, but members of a subcommittee do not get access to the parent committee information.

**Documents:** The purpose of the Committee Document is a storage area for any documentation related directly to the Committee or Subcommittee.

#### Adding a Document to the Committee

- Click on to begin adding your document
- Provide a name, description of the document being added
- The access level is will determine who can access the document within this section (i.e. Committee Member, Member, Public)
- Use the browse button to navigate to the file to be added from your computer. Click open when selected.
- Click Save when completed

The Folder icon —: The icon is used to create a grouping of documents, Click this icon to create a section for documents to be added.

**Email:** The purpose of the Email section is to communicate with your Committee members only. Messages can be composed by Clicking "**Compose New Messages**".

#### For Club Executives

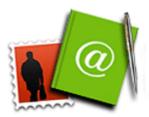

If you are a club executive, you can update your club and membership information, report monthly attendance, and register your members for district events and volunteer positions.

For help logging in and updating your own information, please see this guide's **For All Members** section.

| For Club Executives                            |
|------------------------------------------------|
| Active Members List                            |
| Other Users List                               |
| Inactive Member List                           |
| Club Information Page                          |
| Define Club Executives                         |
| Define Next Year's Executives                  |
| Club Attendance Report                         |
| Define Club Attendance Manager                 |
| Switch on Data Integration with RI (Automatic) |
| Report Data Changes to RI (Manual Emails)      |

Your club's membership information can be found in the "For Club Executives" section, at the lower right corner of the Admin page.

Each of the links contained in this section allow you to modify your own club's information as it appears on the district site and directories.

#### **How to Update Your Club Member Information**

- Login to the District website using your username and password.
- From the "For Club Executives" section, click on **Active Members List**. This list contains your Active and Honorary members.

**Tip**: To view and edit your inactive members (such as terminated, or ex-members), click on **Inactive Members List**. To manage other membership types such as prospective, staff or other users, please click on **Other Users List**.

On this page, you will see your club's membership list. You can tell at a glance which members have email addresses defined in their profiles by seeing an envelope icon in front of their name. It is very important that members' email addresses be current in order for the District to properly communicate.

As a club executive, you have the ability to reset members' passwords and change their contact information. You can also add and remove members, covered next.

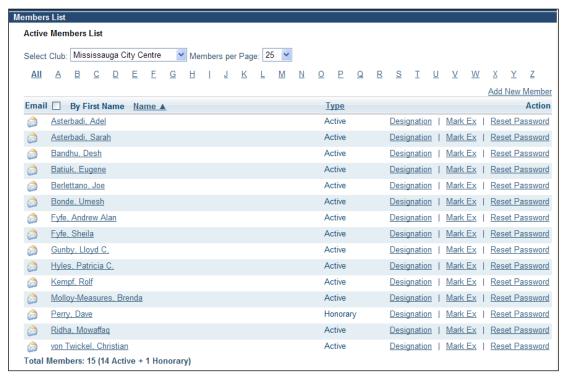

### ■ Active Members List Page

**Tip**: To jump to members by last name, click on the relevant letter across the top of this page. Additionally, you can change how many members to view per page. Click on Type to sort by type, or click on the checkbox to sort by first name.

## **Update Member Profiles**

Updating a member's profile is vital if you want that member to be listed accurately in the directory, and to be listed on any organization charts on the website. This is more relevant if that member is a district or club officer.

To change a specific member's profile:

- Login, and go to the **Admin** page.
- Click on Active Members List, located under the "For Club Executives" section.
- Click on the **member's name** to view their profile.
- Select the appropriate tab and click the **Edit** button.
- Fill in or change as many details as you need
- Click Save, located at the top and bottom of the page.

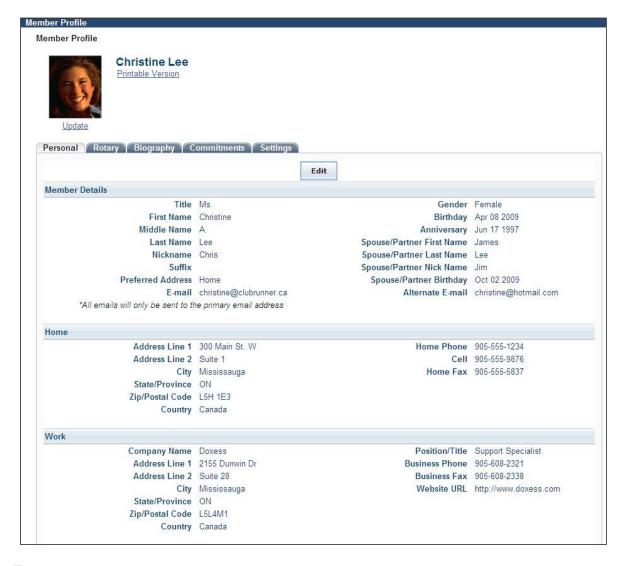

■ Member Profile Page

### Add a New Member

If you have a new member or find that one is missing from ClubRunner, you can add that member easily.

To add a member:

- Login and go to the **Admin** page.
- Click on **Active Members List**, located in the "For Club Executives" section.
- Click on Add New Member, located at the top right.
- Fill in that member's information, including their login name and password at the bottom. This is what the member will use to log in to the District website.
- Click on **Save**, or Cancel if you do not wish to add this member at this time.

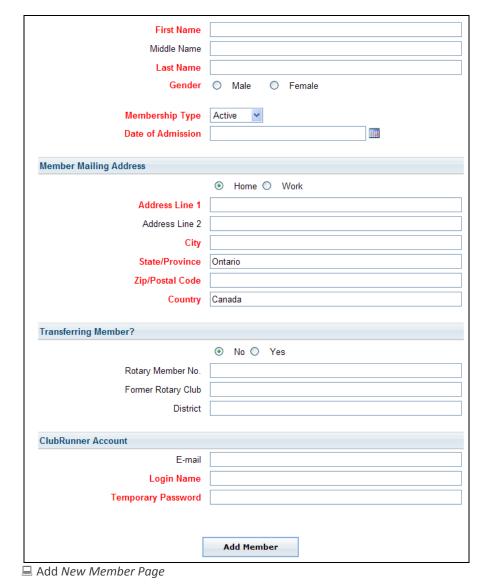

**Tip**: You may notice that the Add New Member screen is more limited than the regular profile. This has been designed

for convenience, as you are only presented with the required fields necessary to add that member. Once added, you can then click on their name to view their full profile.

### **Terminate a Member**

If you want to delete a member, you are essentially changing their status from Active (or Honorary) to Ex-member. They will then reside in the **Inactive Members List**, so you will always have access to their profile information. However, they will no longer be listed in any directories or email lists. If you want to indefinitely remove them from the database, you must delete them from the Inactive Members List.

- Login and go to the **Admin** page.
- Click on Active Members List, located in the "For Club Executives" section.
- Click on Mark Ex next to the member. You will be asked to specify their date of termination, as well as a reason for termination (see screenshot below). This is required for various reports such as the RI Notifications (covered later in this document).
- Press the **Terminate Member** button. You should now see this member listed under the Inactive Members List, as an "Ex-Member" type.

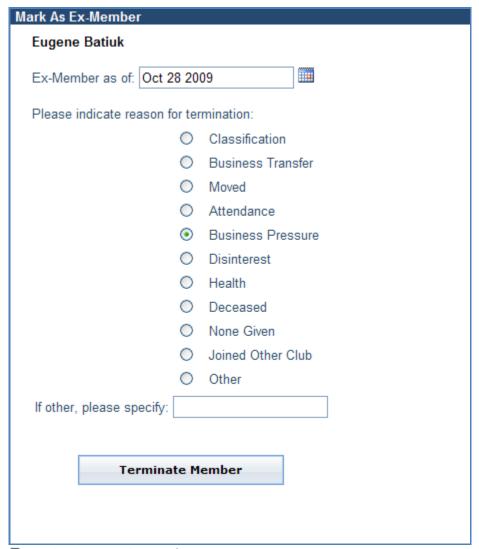

■ Terminating an Active Member

### Add or Remove Other Users

Other Users is the term used for anyone who might login and participate in your club or district, but is not an official, active member.

Some examples of other users are:

- Ex Members
- Exchange Students
- Spouse
- Staff
- Others

Adding users is done in the same way as Members, except you would go through the **Other Users List**.

# **Update Your Club's Information**

| For Club Executives            |  |  |
|--------------------------------|--|--|
| Active Members List            |  |  |
| Other Users List               |  |  |
| Inactive Member List           |  |  |
| Club Information Page          |  |  |
| Define Club Executives         |  |  |
| Define Next Year's Executives  |  |  |
| Club Attendance Report         |  |  |
| Define Club Attendance Manager |  |  |
| Club RI Reporting              |  |  |

It is important to update your club information such as:

- club name
- meeting time and place
- website address

This information is posted on both the public and private pages of the District website, such as the "Where Clubs Meet" listing. Many members consult this list to do make-ups, so verify that your club's meeting information is up to date!

To change your club's information, follow these steps:

- Login, and go to the **Admin** page.
- Click on **Club Information Page**, in the "For Club Executives" section. This will take you to a page with your entire club's settings and information, see below.

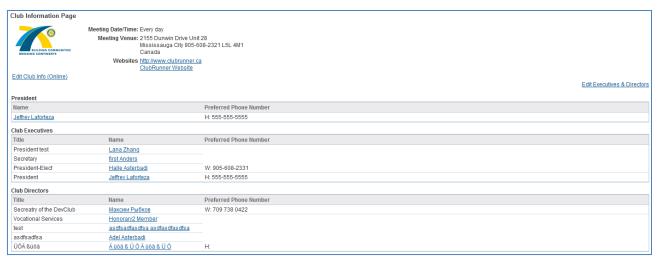

☐ Club Information Page

- If your club does not have a ClubRunner website, make sure you provide your **website address** on this page so that visitors to the District site can find your site.
- Click on Save.

#### Note:

Don't forget the http:// before your website address. The link will not work if you omit this part. It's best to copy and paste your entire website address from your Internet browser.

## **Edit the Meeting Time and Venue**

To edit your club's information:

- Login and go to the **Admin** page.
- Click on **Club Information Page**, located under the "For Club Executives" section. This will bring you to the Update Club Information page.
- Verify your club name, meeting day and time, and address.
- Click on Save.

**TIP:** Make sure your meeting address is an actual street address, not just a location. This data will be used to display your meeting place on a map. We will check this in the next step.

## To check the map:

- Click on the **Home** tab located at the top of the page.
- Click on Where Clubs Meet, on the left hand side of the page, under the section called "District Info".
- Locate your club from the list of all district clubs (they are ordered by meeting time), and click on **Map**. A new window will appear that leads to Yahoo! Maps. Check that the location is correct.

## If the map is incorrect

There may be a spelling mistake in the address, or a part of the address missing, such as the city or state. Also make sure you didn't input the actual address under "Meeting Place", which should really be the name of the venue. If you still encounter problems with your map, email ClubRunner Support at <a href="mailto:support@clubrunner.ca">support@clubrunner.ca</a> with your club name and address for support.

### **Define Your Club's Executives and Directors**

| For Club Executives                            |  |  |
|------------------------------------------------|--|--|
| Active Members List                            |  |  |
| Other Users List                               |  |  |
| Inactive Member List                           |  |  |
| Club Information Page                          |  |  |
| Define Club Executives                         |  |  |
| Define Next Year's Executives                  |  |  |
| Club Attendance Report                         |  |  |
| Define Club Attendance Manager                 |  |  |
| Switch on Data Integration with RI (Automatic) |  |  |
| Report Data Changes to RI (Manual Emails)      |  |  |

Your club's listing of executives and directors appears in several places:

- The District organization chart
- The District's auto-generated group emailing lists
- Various online directories
- Your club's website (if your club is using the ClubRunner club version)

It is also important to define your club executives so that they receive access to the **For Club Executives** section automatically.

ClubRunner lists both **Current Year** and **Next Year** executives. This makes the transition easier from year to year by allowing up to a full year to enter the new positions, and transfers the listing automatically on July 1<sup>st</sup>.

It is important to state who your executives are so that they get granted access when they try to login to the District site.

### To define your current executives and directors:

- Login, and go to the **Admin** page.
- Click on **Define Club Executives**, in the "For Club Executives" section. This will take you to a new screen. This may or may not have existing titles.
- If the position title does not appear on this list, you will need to add a new position. Do this by clicking on **Add New Position** at the upper right.
- Specify the position name, and then select the **Position Title**. This would be the district related position, and the intention is that this should match as closely as possible to the title you entered. The reason for this is so that your member will be selected if the District needs to send out a communication to all members of that Position Title.

### • Click on the Save

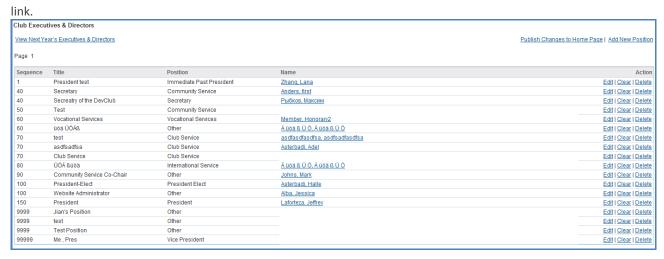

### ■ Add a New Executive Position

Tip: You can also edit the **Sequence** number of the position after it was added, to rearrange the order in which all your positions are listed.

NOTE: If you do not see the member's name in the listing, you will need to add this member to your club directory. See the **Add a New Member** section earlier in this guide.

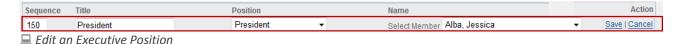

## Don't Forget!

Don't forget to keep next year's list up-to-date for an easy transition! Click on Define Next Year's Executives if you know who will occupy that role next year.

## To define your Next Year executives and directors:

Follow the same steps as above, after clicking on "Define Club Next Year Executives" from the Admin page.

## Report Club Attendance

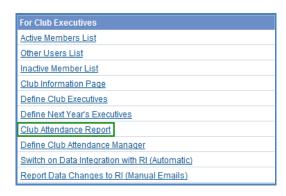

The District website has an easy attendance reporting section that will make reporting your club's monthly attendance easier than ever.

You must be a club executive to be able to report attendance for your club, or you must be defined as the Club Attendance Manager. Your executives can do this for you.

To report your club's monthly attendance, follow these steps:

- Login to your District site.
- Click on Club Attendance Report under the "For Club Executives" section.
- Enter the number of **active members** in your club as of the end of the month. E.g. if you are filling in the month of January, enter the member count as of January 31<sup>st</sup>.
- Enter the number of new members you **added** during this month.
- Enter the number of members that were **terminated** during this month
- Enter the overall attendance percentage for that month.
- Click on Save.

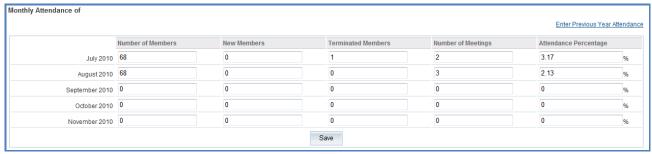

■ Club Attendance Report

## If your clubs uses ClubRunner as your website

You can report attendance either through the District site or your club site. For help reporting through your club site, please refer to the attendance section of your club site's Online Help. The club site will allow you to enter each individual meeting and specify the members that attended, including makeups, excused leaves of absence, and exempted members. It will then automatically calculate all the numbers for you.

### **Define Your Club's Attendance Manager**

Each club has an **Attendance Manager** who is the person that will be contacted by the district for information regarding the club's attendance.

By default this is the **Club Secretary**, but you can change this to be any member of your club. If the person handling attendance is the club secretary, you don't need to define the attendance manager.

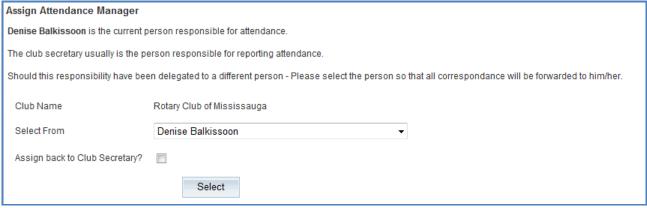

🖳 Assign Attendance Manager

To change the Attendance Manager for your club:

- Login to your District site.
- Choose the **Define Club Attendance Manager** option from the For Club Executives section.
- Choose the new contact person from the drop down list of your members.
- Click on Select.

To change the Attendance Manager back to the club secretary:

- Login to your District site.
- Choose the **Define Club Attendance Manager** option from the For Club Executives section.
- Check off the box next to "Assign back to club secretary?"
- Click on Select.

## RI Reporting and Integration

The manual RI Reporting feature that was introduced in August 2008, comprised of email notifications that you have to manually send to RI's Data Services division. Note that there is a new automated synchronization feature that was introduced on November 1, 2010 which will post updates to RI's databases within two hours, and is intended to replace this manual feature. For more information and to get started on the new module please click here.

Note that this listing of updates only includes clubs who have not opted into the new automated synchronization feature introduced on November 1 2010.

Note: Once the automated integration has been enabled, the Manual RI service will be disabled.

As member data changes are made on the district website, a log is generated of these changes along with their details. Note that the log tracks changes made by District and Club executives via the District website, as well as changes made via the clubs' ClubRunner websites. These changes include:

- New Members
- o Member Terminations along with Reason for Termination
- Member Change of Home Address
- Member Name Changes

Every month or so, someone in the club or district must send these notifications to RI. Each notification can be opened, viewed and edited prior to being sent. You may also decide to delete a notification if the change is irrelevant or a result of data cleanup.

## **How to Report Changes to RI Manually**

- From the District Administration page, click on Club RI Reporting, located in the "For Club Executives" section.
- Click on **Open** next to a notification. Make any modifications if required to the email.
- Press the **Send** button.
- If you don't wish to send the notification, instead of clicking Open, click on **Delete**.

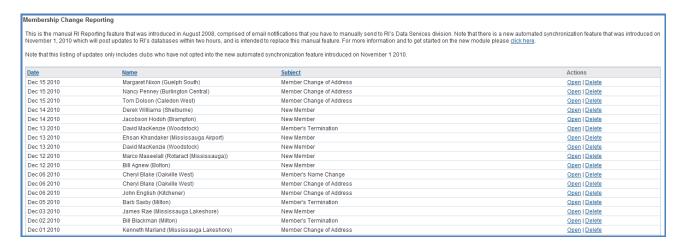

**Notes:** All changes will be reflected in the Rotary International database however this process is not instantaneous and may require a few weeks. In all cases, there should not be any further action required, with the exception of the New Member notification. You should log in to the RI Member Access area to ensure this member has been created and fill in any extra information required by RI.

## **Automated RI integration**

ClubRunner enabled automatic database integration with Rotary International on November 1, 2010. This means that all member data updates (which your club chooses to share) will be automatically updated on Member Access at RI's Headquarter databases within 2 hours, without the need to send any email notifications or enter the data via rotary.org.

Prior to November 1, 2010, the database integration consisted of email notifications which were automatically generated by ClubRunner, but had to be sent by a club executive through the "Send Data Changes to RI" feature on ClubRunner. Note that the automatic integration replaces this feature.

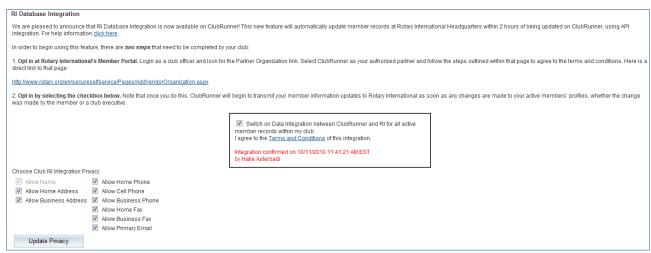

In order to begin using this feature, there are two steps that need to be completed by your club:

1. Opt in at Rotary International's Member Portal at <a href="www.rotary.org">www.rotary.org</a>. Login as either Club President or Secretary and look for the Partner Organization section. Select ClubRunner as your authorized partner then click on the I Agree button to indicate acceptance of the terms and conditions. Here is a direct link to the Partner Organization page:

### http://www.rotary.org/en/secureselfservice/Pages/AddVendorOrganization.aspx

2. Opt in within your ClubRunner Site. Login to your ClubRunner site and click on the "Switch On" RI Integration link on the Admin page. If you are logging into your District site, you will find this link under the "For Clubs" section. *Note* 

that you have to be on ClubRunner Version 2.0 in order to use the RI Integration feature. Select the checkbox to switch on integration and agree to the ClubRunner terms and conditions. At that time, you will see your club privacy options. This allows you to choose which fields you wish to share with Rotary. Note that the name and at least one address is the minimum that has to be shared. Note that once you do this, ClubRunner will begin to transmit your member information updates to Rotary International as soon as any changes are made to your active members' profiles, whether the change was made by the member or a club executive.

## Privacy options by member

This new integration feature also allows your individual members to customize their own privacy options by allowing them to select which fields they wish to share with Rotary International. The club privacy options override the member in terms of opting out of certain fields, so if the club chooses not to share cell phone numbers, all members will not share cell phones. However, if the club chooses to share home phones, certain members can decide to opt out of sharing home phones.

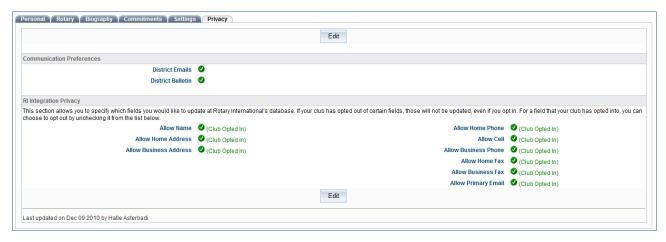

### Importance of RI Member ID

It's important to note that the RI Member Number must be populated for all members in your club that you wish to integrate changes for. Effective November 11th, a service was implemented on ClubRunner to automatically populate the RI Member Numbers for all your members' ClubRunner profiles. You can access a list of any members that were not successfully matched for an RI Member ID by clicking on Missing RI Member ID Report under the Membership tab (For the District site, this would be found under the For Clubs section). To update these profiles manually, click on the View Profile link on the right to access their Rotary tab, and there you can update their RI Member ID. This information can be found on the Rotary Member Access site.

## **Future Enhancements**

At this time, existing member updates are integrated with Rotary International, however new member additions and member terminations will go to RI via email notifications. You will not have to do anything for these emails to go to RI as they will happen automatically. More functionality is planned for this integration initiative in the future, including updates to club meeting information and club officer assignments. Contact ClubRunner Support if you have any questions regarding this initiative.

ClubRunner enabled automatic database integration with Rotary International on November 1, 2010. This means that all member data updates (which your club chooses to share) will be automatically updated on Member Access at RI's Headquarter databases within 2 hours, without the need to send any email notifications or enter the data via rotary.org.

Prior to November 1, 2010, the database integration consisted of email notifications which were automatically generated by ClubRunner, but had to be sent by a club executive through the "Send Data Changes to RI" feature on ClubRunner. Note that the automatic integration replaces this feature.

In order to begin using this feature, there are two steps that need to be completed by your club:

**1. Opt in at Rotary International's Member Portal** at <a href="www.rotary.org">www.rotary.org</a>. Login as either Club President or Secretary and look for the Partner Organization section. Select ClubRunner as your authorized partner then click on the I Agree button to indicate acceptance of the terms and conditions. Here is a direct link to the Partner Organization page:

http://www.rotary.org/en/secureselfservice/Pages/AddVendorOrganization.aspx

**2. Opt in within your ClubRunner Site.** Login to your ClubRunner site and click on the "Switch On" RI Integration link on the Admin page. If you are logging into your District site, you will find this link under the "For Clubs" section. **Note that you have to be on ClubRunner Version 2.0 in order to use the RI Integration feature.** Select the checkbox to switch on integration and agree to the ClubRunner terms and conditions. At that time, you will see your club privacy options. This allows you to choose which fields you wish to share with Rotary. Note that the name and at least one address is the minimum that has to be shared. Note that once you do this, ClubRunner will begin to transmit your member information updates to Rotary International as soon as any changes are made to your active members' profiles, whether the change was made by the member or a club executive.

## Privacy options by member

This new integration feature also allows your individual members to customize their own privacy options by allowing them to select which fields they wish to share with Rotary International. The club privacy options override the member in terms of opting out of certain fields, so if the club chooses not to share cell phone numbers, all members will not share cell phones. However, if the club chooses to share home phones, certain members can decide to opt out of sharing home phones.

## Importance of RI Member ID

It's important to note that the RI Member Number must be populated for all members in your club that you wish to integrate changes for. Effective November 11th, a service was implemented on ClubRunner to automatically populate the RI Member Numbers for all your members' ClubRunner profiles. You can access a list of any members that were not successfully matched for an RI Member ID by clicking on Missing RI Member ID Report under the Membership tab (For the District site, this would be found under the For Clubs section). To update these profiles manually, click on the View Profile link on the right to access their Rotary tab, and there you can update their RI Member ID. This information can be found on the Rotary Member Access site.

### **Future Enhancements**

At this time, existing member updates are integrated with Rotary International, however new member additions and member terminations will go to RI via email notifications. You will not have to do anything for these emails to go to RI as they will happen automatically. More functionality is planned for this integration initiative in the future, including updates to club meeting information and club officer assignments. Contact ClubRunner Support if you have any questions regarding this initiative.

# **Support & Training**

Visit our **Support Center** at <a href="http://clubrunner.helpserve.com">http://clubrunner.helpserve.com</a> to access all resources available, including submitting a support ticket, searching the Knowledge Base, downloading helpful "how-to" documents and viewing on-demand demos. The following is a list of all the various resource guides available to you.

| Knowledgebase This is where you will find access to hundreds of articles answering frequently asked questions on how to do virtually everything on ClubRunner.                                                     | Downloads  This area contains useful documents referenced within this guide, including the Member Cheatsheet, access rights matrix, presentation agenda, and more.                                                                                |
|----------------------------------------------------------------------------------------------------|----------------------------------------------------------------------------------------------------|
| On-Demand Videos                                                                                                    | <b>Webinar Training</b>                                                                                                    |
| For frequently asked questions on how to do certain things on ClubRunner, we have recorded video tutorials available for you to view.                                                                              | We hold several webinars every week on the various modules of ClubRunner. These are open to any member of your club, and we recommend that you send your board members to attend.                                                                 |
| Submit a Ticket                                                                                                    | <u>Community</u>                                                                                                    |
| For technical support, use our Support Center to submit a ticket, or send an email to <a href="mailto:support@clubrunner.ca">support@clubrunner.ca</a> . Our turnaround time for email tickets is 2 business days. | Start a conversation with other ClubRunner customers on best practices, tips and tricks, feature enhancements and more. The discussion forum is a great place to learn how other customers are utilizing ClubRunner to manage their club website. |

For the latest ClubRunner updates, follow us on:

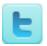

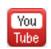

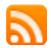